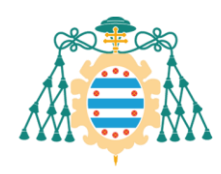

### 1. Trabajos fin de estudios – Manual del estudiante

#### 1.1. Acceso al servicio

El estudiante podrá entregar la documentación y anexos de su trabajo fin de estudios a través de la aplicación web de servicios académicos de SIES para alumnos disponible en la Intranet (el acceso directo se realiza a través de la dirección [https://sies.uniovi.es/serviciosacademicos\)](https://sies.uniovi.es/serviciosacademicos)

Tras el acceso a la aplicación es necesario seleccionar la oferta formativa para la que se desea realizar el depósito. Para ello, debe pincharse sobre la opción "Mis estudios" dentro de la entrada del menú principal "Grado, Máster y Doctorado" Una vez selecciona la oferta formativa aparecerán nuevas entradas en el menú, pudiendo acceder a la opción "*Grado, Máster y Doctorado >> Trabajo Fin Estudio*":

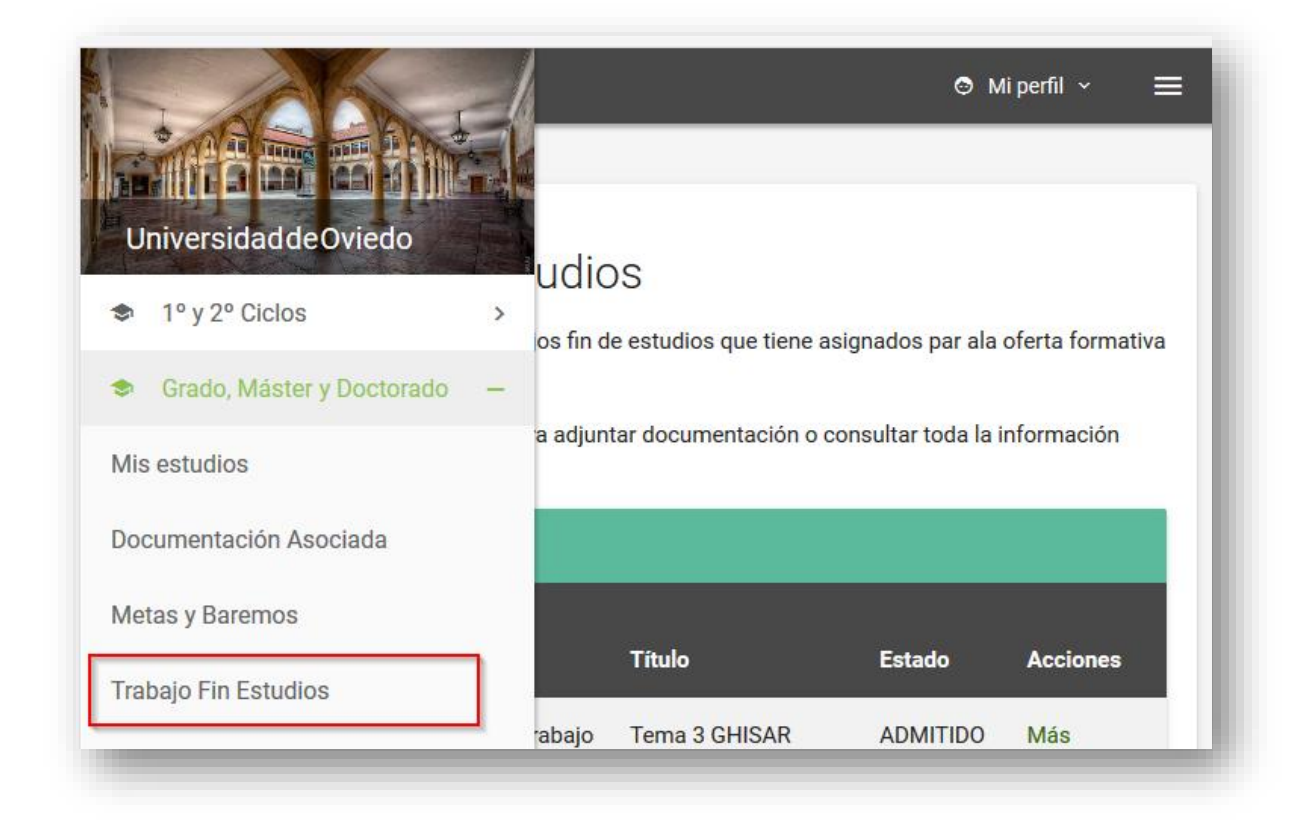

Al acceder a esta opción de menú podrá consultar los trabajos que tenga asignados para la oferta formativa seleccionada previamente.

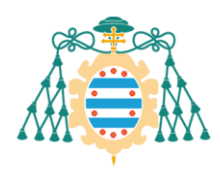

## Trabajos Fin de Estudios

A continuación se muestran los trabajos fin de estudios que tiene asignados par ala oferta formativa "Grado en Historia del Arte".

Pulse el enlace "Más información" para adjuntar documentación o consultar toda la información acerca del mismo.

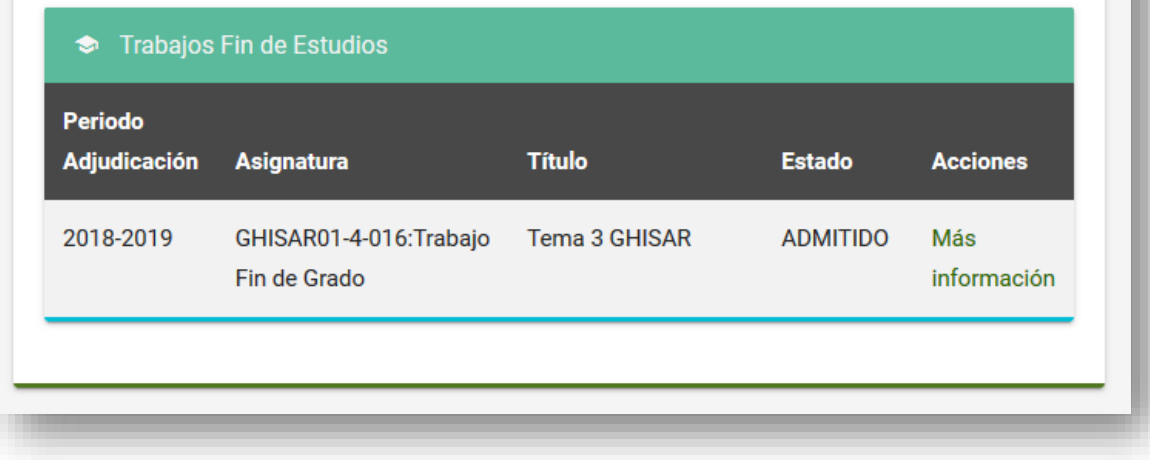

En relación a los estados que se muestran en esta pantalla, es necesario tener en cuenta lo siguiente:

- La documentación del trabajo solamente se podrá depositar si el estado es "**PENDIENTE DE ADMISIÓN**" Si la Escuela o Facultad no ha modificado el estado del trabajo, no es posible realizar el depósito.
- Si el estado del trabajo es "**ADMITIDO**", la Escuela o Facultad ya ha confirmado el acto de defensa y ha informado a los miembros del tribunal para que accedan a la documentación que ha sido depositada.

En la pantalla, si pulsamos sobre el enlace "Más información" podremos consultar todos los detalles de nuestro trabajo: tutor asignado, fecha de la defensa, composición del tribunal de evaluación, etc... También podrá efectuar el depósito de la memoria y adjuntar la carta de pago.

#### 1.2. Consulta de información relacionada con el trabajo

Dentro de la pantalla con la información general de nuestro trabajo, al pulsar el enlace "Más información" accedemos a la página de información detallada del trabajo, donde podremos consultar la fecha, hora, lugar de defensa y la composición del tribunal de evaluación, en caso de que estos datos hayan sido cargados en el sistema por nuestra Escuela o Facultad.

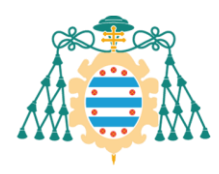

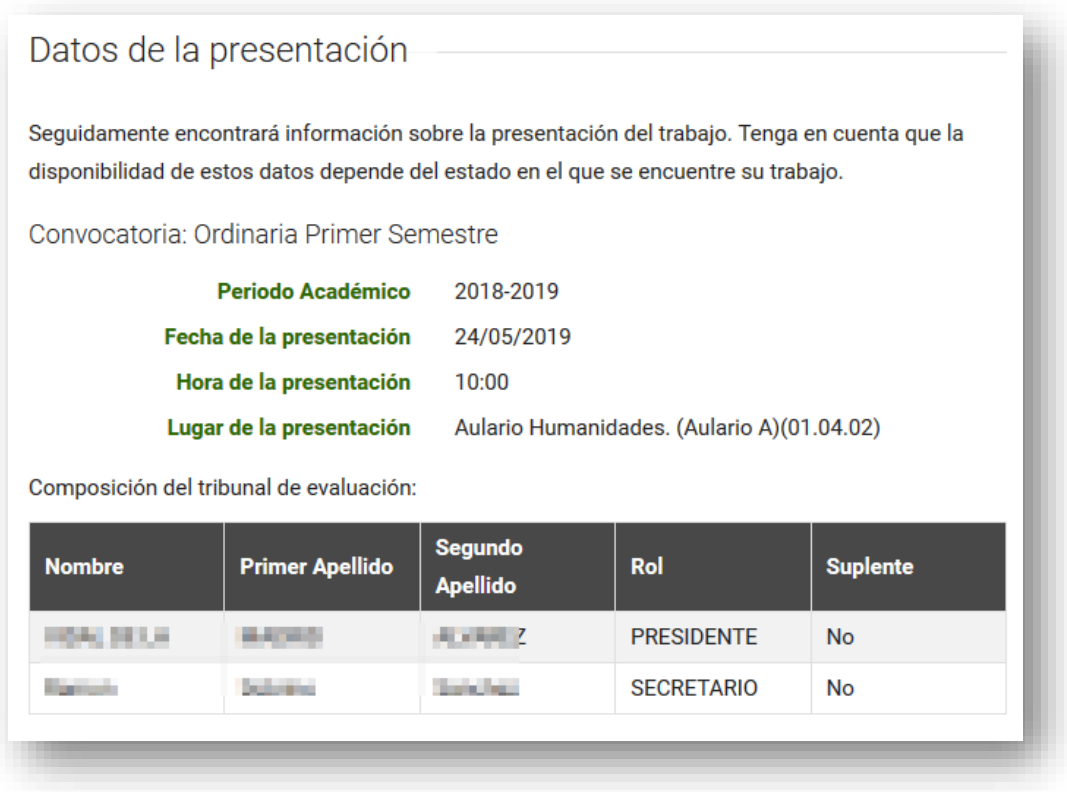

#### 1.3. Preinscripción defensa del trabajo fin de estudios

Desde esta aplicación podremos seleccionar la convocatoria en la que queremos realizar la defensa del trabajo fin de grado o de máster.

Si el trabajo está en estado "**ADJUDICADO**" y todavía no tiene asignada una convocatoria de presentación podemos seleccionar la convocatoria y la lengua en la que realizaremos la defensa del trabajo.

Para seleccionar una convocatoria pulsamos el botón "SOLICITAR PREINSCRIPCIÓN DEFENSA".

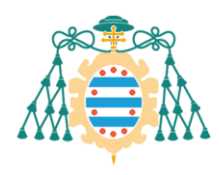

# Area de Informática y<br>Telecomunicaciones

Area d'Informática y Telecomunicaciones<br>Area of Computing and Information Technology

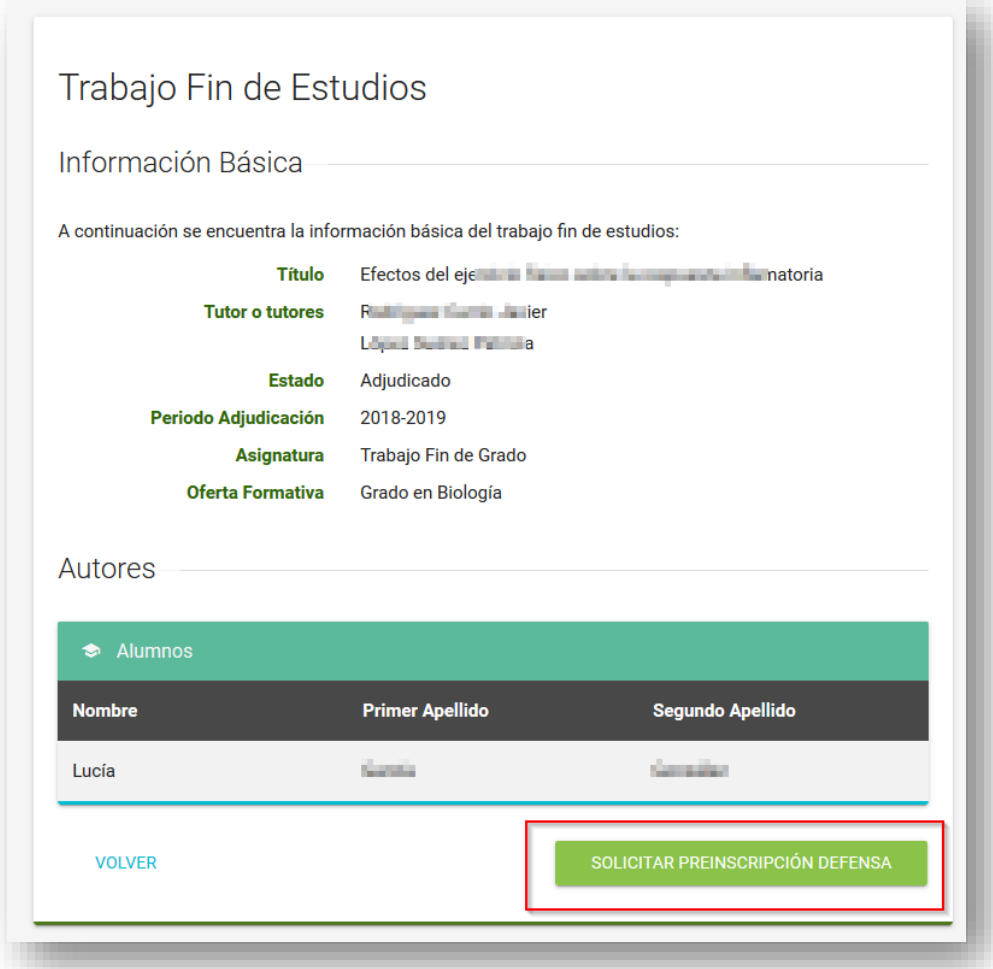

Al pulsar este botón accederemos a la página para seleccionar la convocatoria y la lengua:

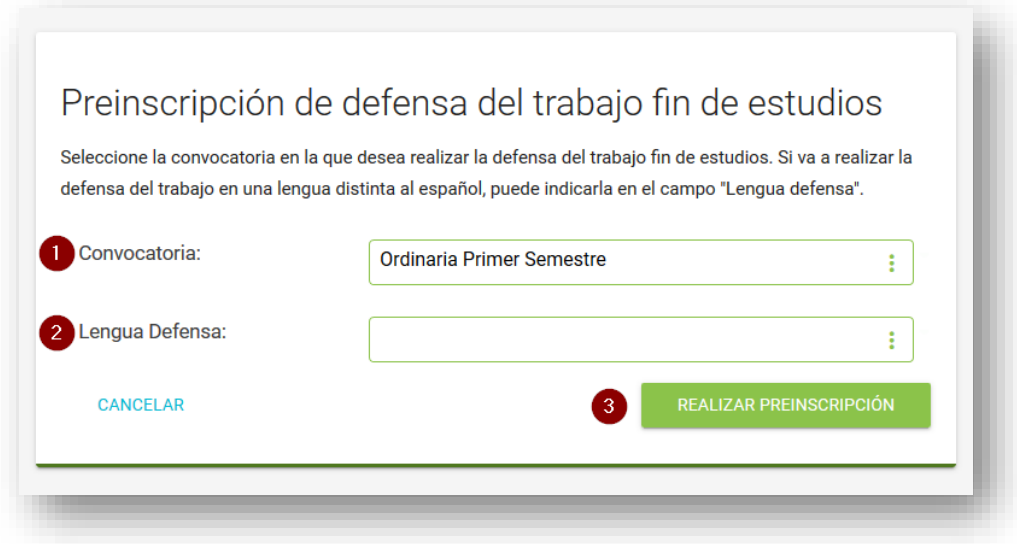

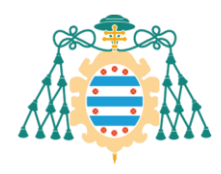

- 1. **Convocatoria**: Se mostrarán las convocatorias del periodo académico actual y que no hayan comenzado aún. Una convocatoria ya comenzada ya no se mostrará en este selector.
- 2. **Lengua Defensa**: Si vamos a realizar la defensa en una lengua distinta al Castellano, podemos elegirlo en este selector. Si vamos a realizar la defensa en Castellano lo dejaremos vacío.

Una vez hayamos seleccionado la convocatoria y la lengua pulsamos el botón "REALIZAR PREINSCRIPCIÓN".

Al pulsar el botón se mostrará una pantalla indicando el resultado de la operación. Si todo ha ido correctamente nos mostrará un mensaje indicando que la preinscripción de la defensa se ha realizado correctamente. Podemos descargar el resguardo de la solicitud, que nos servirá de justificante de haber realizado la preinscripción.

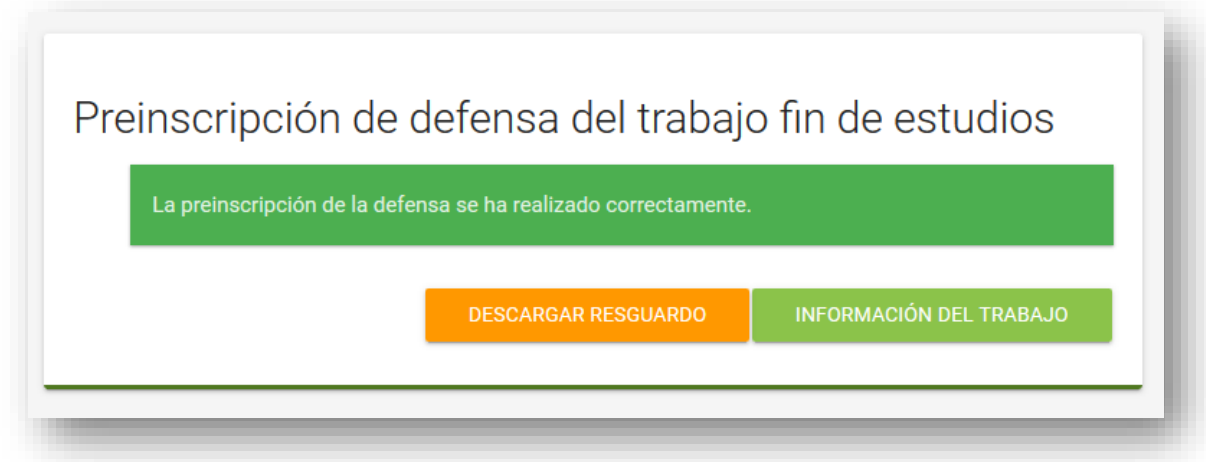

Si volvemos a consultar la información del trabajo, ahora podemos fijarnos que ha pasado al estado "**PENDIENTE ADMISIÓN**" y se ha añadido la convocatoria en la sección "**Datos de presentación**". En el estado "**PENDIENTE ADMISIÓN**", siempre que se hubiera abierto el plazo para subir documentación, podremos subir la carta de pago, realizar el depósito provisional de la memoria y confirmar el depósito.

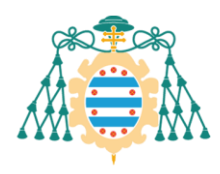

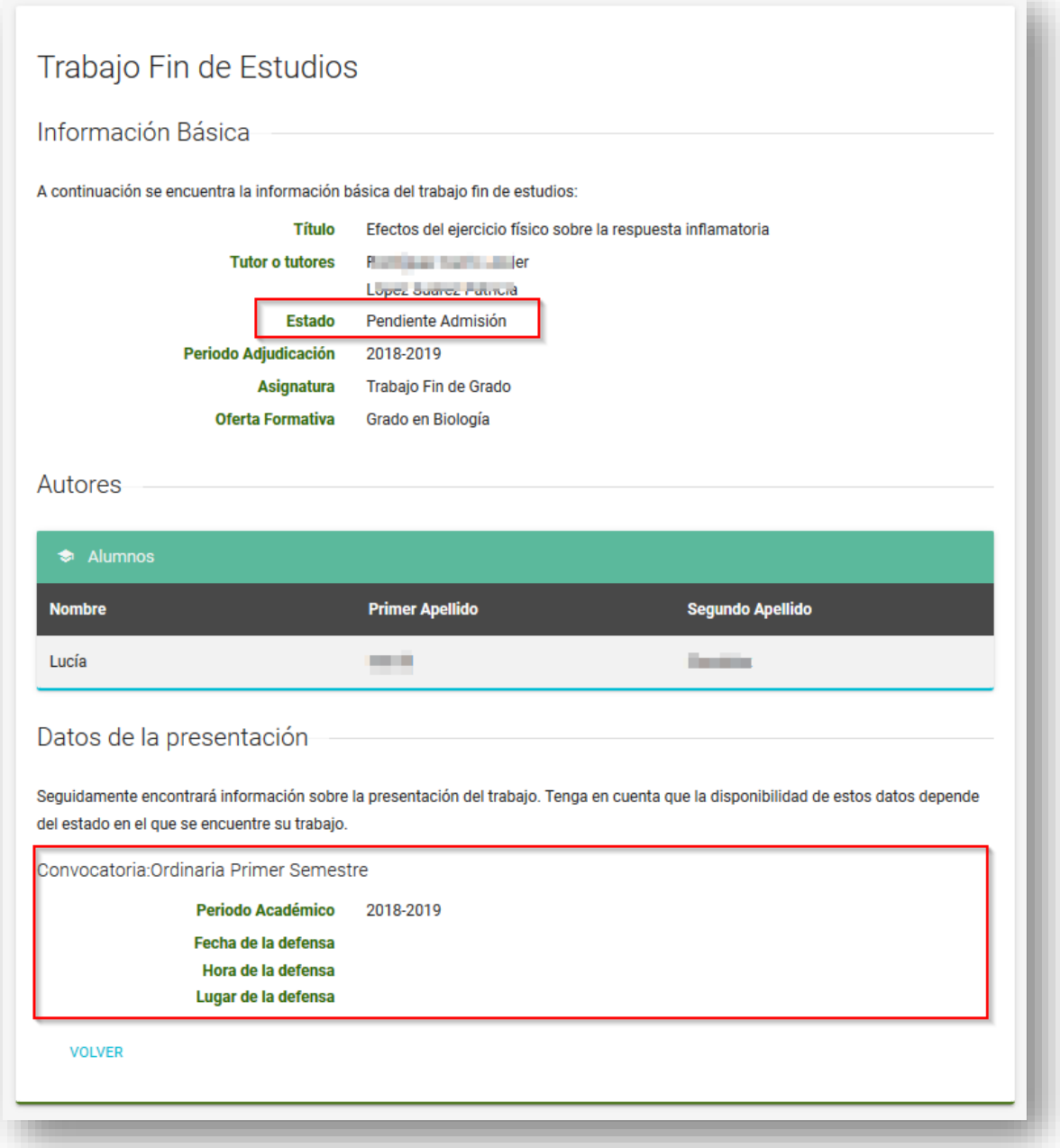

#### 2.1. Carga de la carta de pago

Una vez completado el pago de la matrícula, se podrá cargar el resguardo del pago del importe restante de la matrícula desde la aplicación.

NOTA: Un requisito para poder subir la carta de pago es que el trabajo se encuentre en el estado "**PENDIENTE DE ADMISIÓN**" y se haya definido la convocatoria de defensa del mismo. Si el trabajo no se encuentra en este estado no podremos subir documentación al trabajo.

Para subir la carta de pago pulsamos el botón "Adjuntar carta de pago".

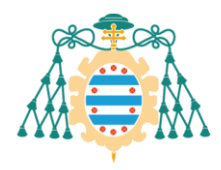

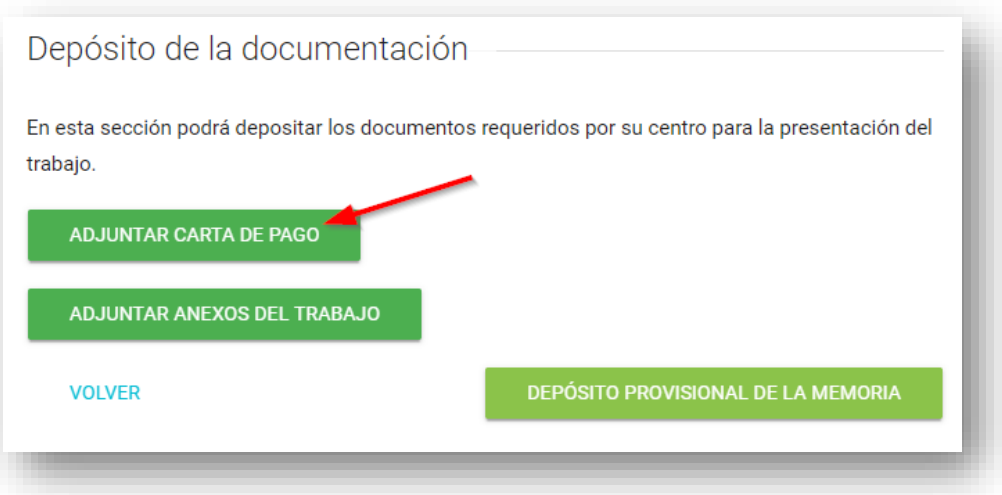

Al pulsarlo se abrirá un desplegable donde seleccionaremos el documento pulsando el botón "Examinar". Una vez lo hayamos seleccionado, pulsamos el botón "Subir carta de pago".

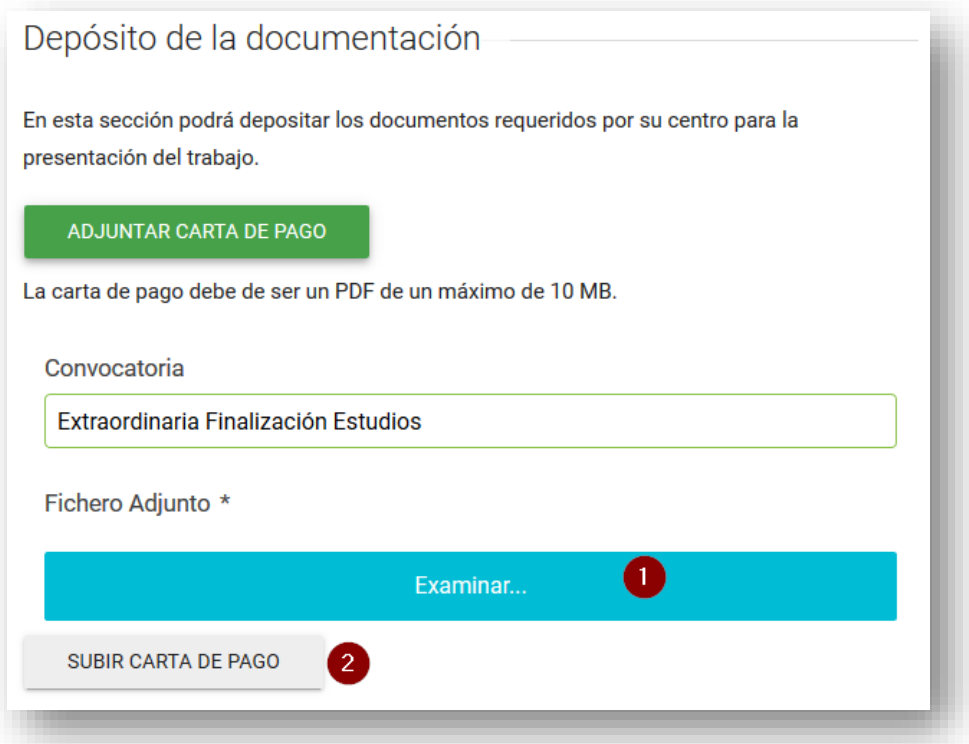

Al pulsar el botón "Subir carta de pago", el documento se asociará a nuestro trabajo y lo podremos consultar en el listado de documentos disponible en la misma pantalla.

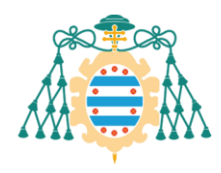

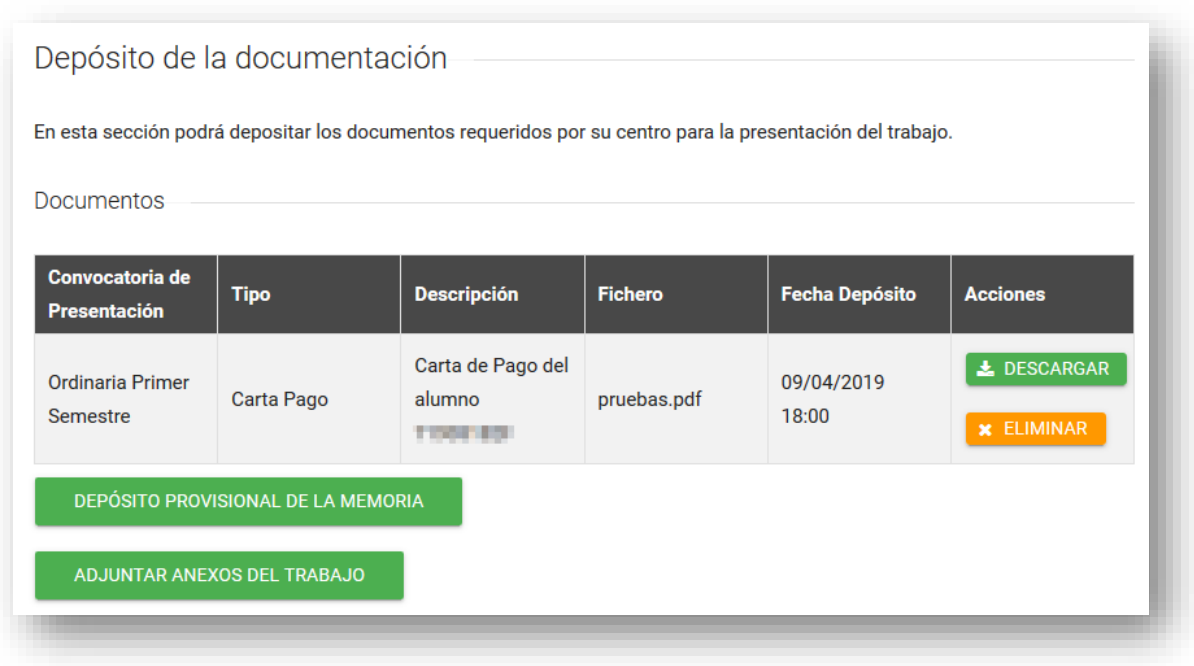

Una vez tengamos el documento asociado al trabajo lo podemos descargar para revisarlo y también lo podemos eliminar en caso de haberse producido un error.

Solo se permite adjuntar una carta de pago por cada alumno y por cada convocatoria, por lo que si una vez subida la carta de pago, desea subir otra carta de pago, debe de eliminar el fichero que había subido previamente pulsando el botón "Eliminar" y volverlo a subir.

#### 2.2. Depósito provisional de la memoria

Si nuestro trabajo tiene cargada la información de la convocatoria y está en estado "PENDIENTE DE ADMISIÓN", también es posible realizar el depósito provisional de la memoria.

Este es un proceso que se compone de varios pasos. Para iniciarlo debe pulsarse el botón "Depósito provisional de la memoria".

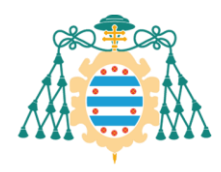

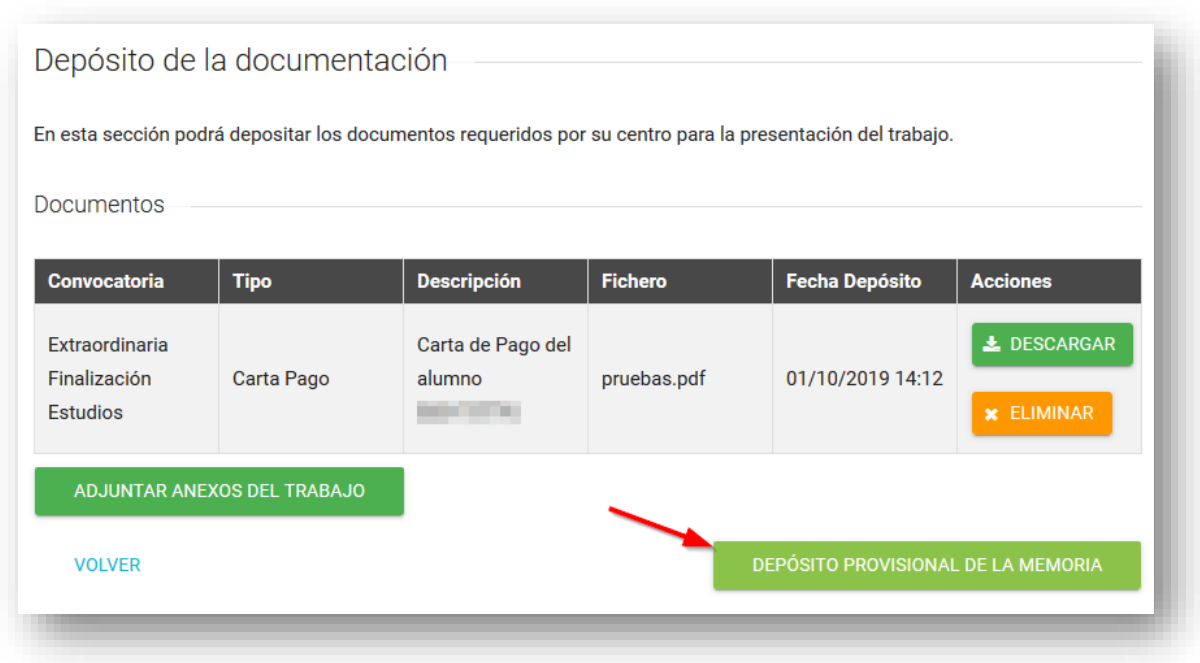

#### 2.2.1. Paso 1: Subida del documento principal

El siguiente paso consiste en seleccionar el fichero que será el documento principal de la memoria del trabajo.

Se aplicarán una serie de restricciones a los documentos, en cuanto al tamaño y al nombre.

Por regla general será un documento en formato PDF, que no podrá superar un tamaño de 150 MB.

También habrá restricciones en cuanto al nombre del fichero, el nombre deberá de estar compuesto únicamente por caracteres alfanuméricos y espacios en blanco.

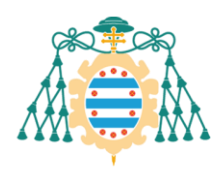

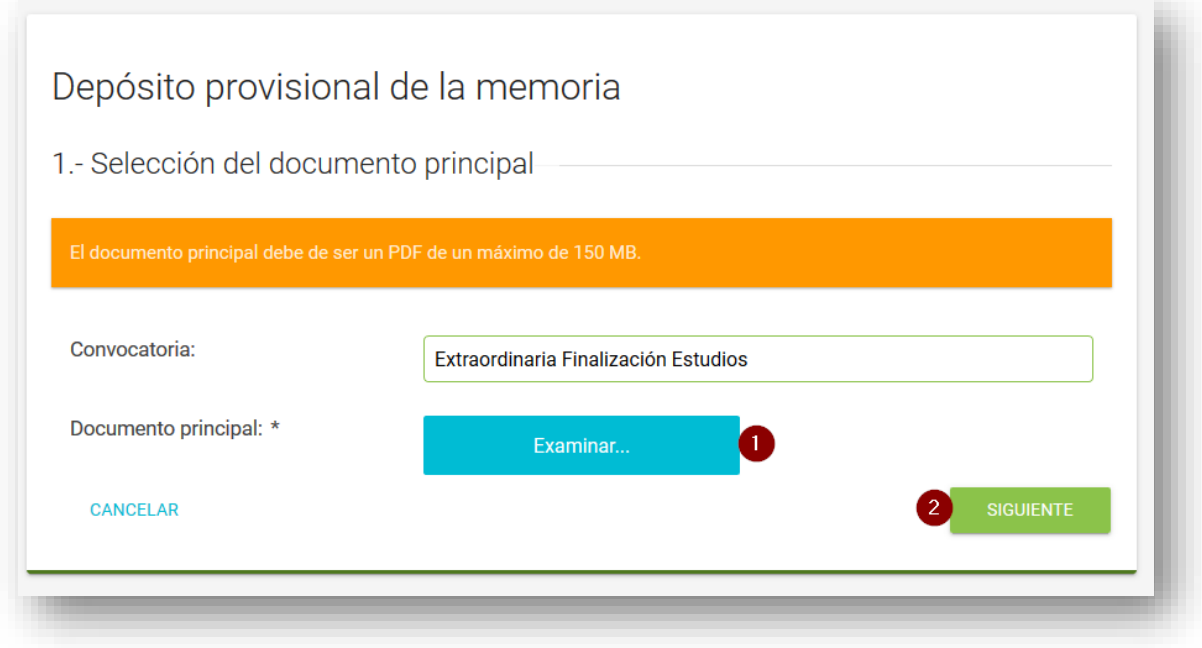

#### 2.2.2. Paso 2: Subida de ficheros adicionales

El último paso consiste en la subida de ficheros adicionales. Podemos considerar ficheros adicionales a documentos en un formato diferente en el que el documento principal no se pueda visualizar correctamente, como por ejemplo planos, código fuente de programas, etc...

Este último paso es opcional, ya que habrá muchos trabajos en los que no sea necesario adjuntar ficheros anexos.

Para adjuntar un fichero adicional debemos de seleccionar el documento, escribir una breve descripción del mismo y pulsar el botón "Subir fichero".

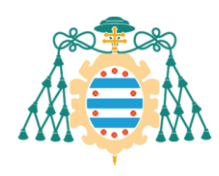

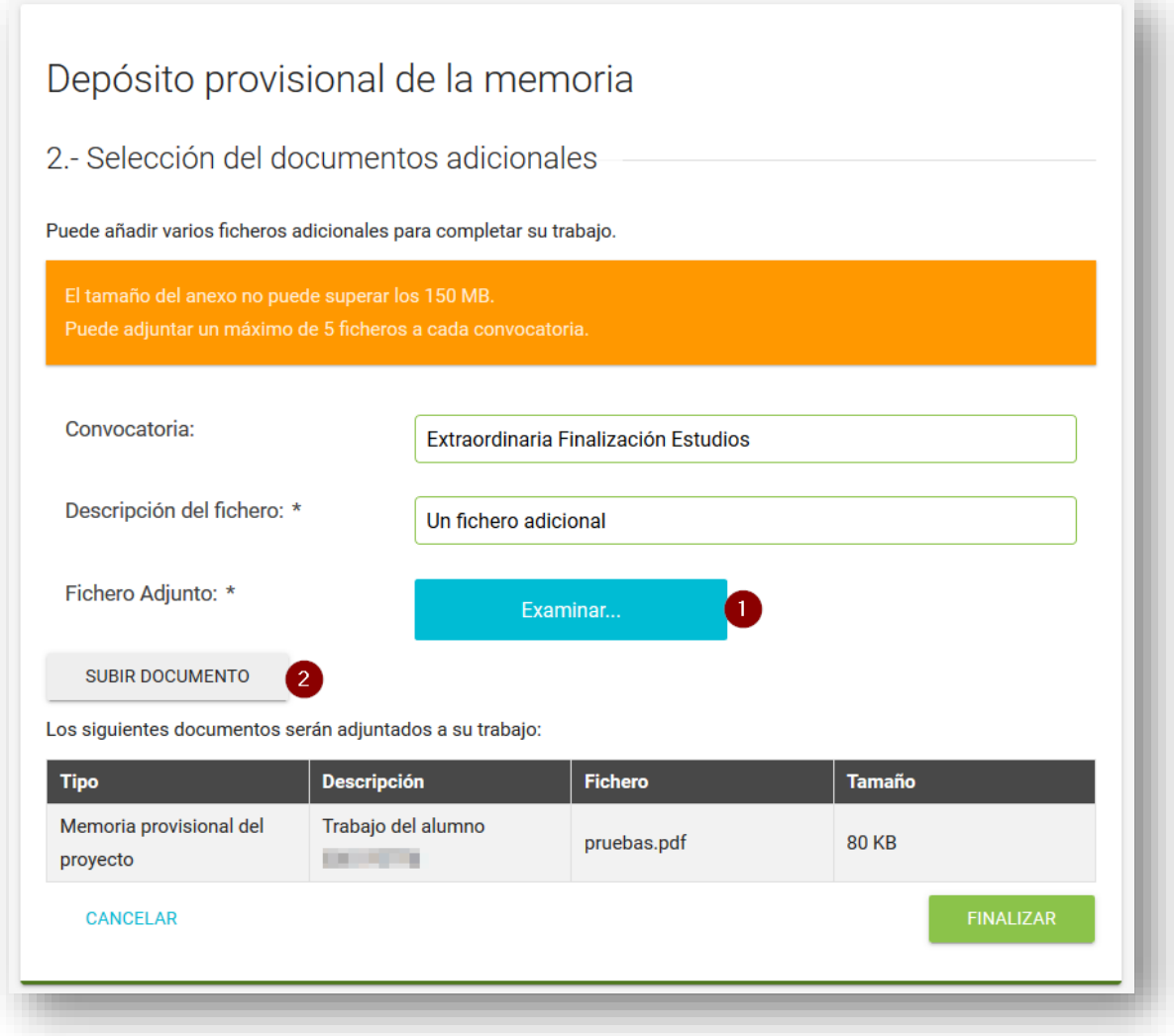

Hay un límite en cuanto al número de ficheros adicionales que podemos asociar a una convocatoria. El tamaño del fichero adjunto tampoco podrá superar los 150 Mb.

Por último, pulsamos en el botón "**Finalizar**" para adjuntar el documento principal y los ficheros adicionales al trabajo.

Si no hay ningún error podremos ver una pantalla de confirmación del depósito.

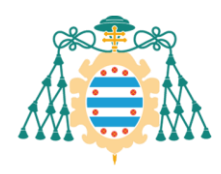

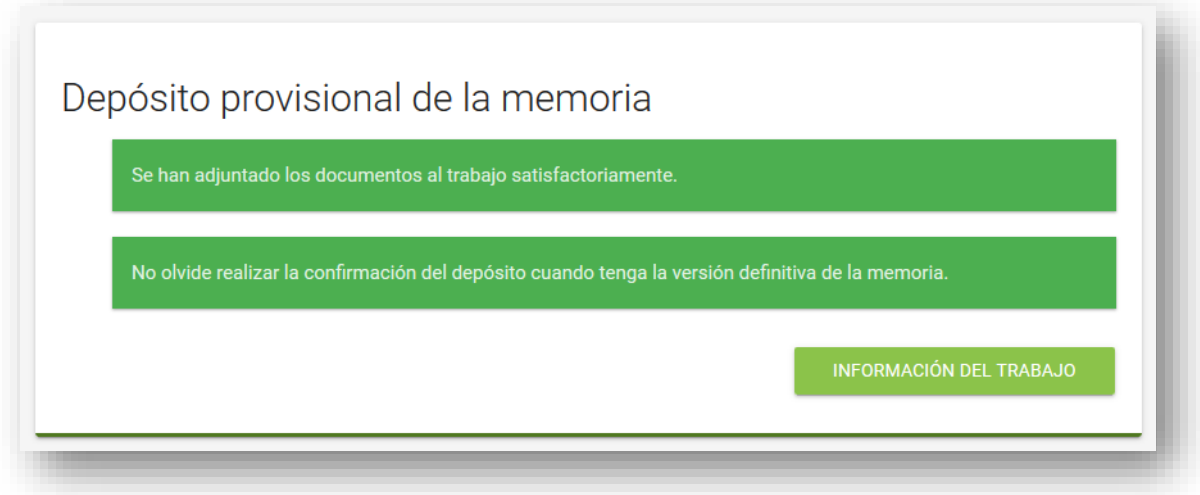

Si volvemos a consultar la información del trabajo podremos ver el documento principal asociado a nuestro trabajo como un tipo de documento "Memoria provisional del proyecto".

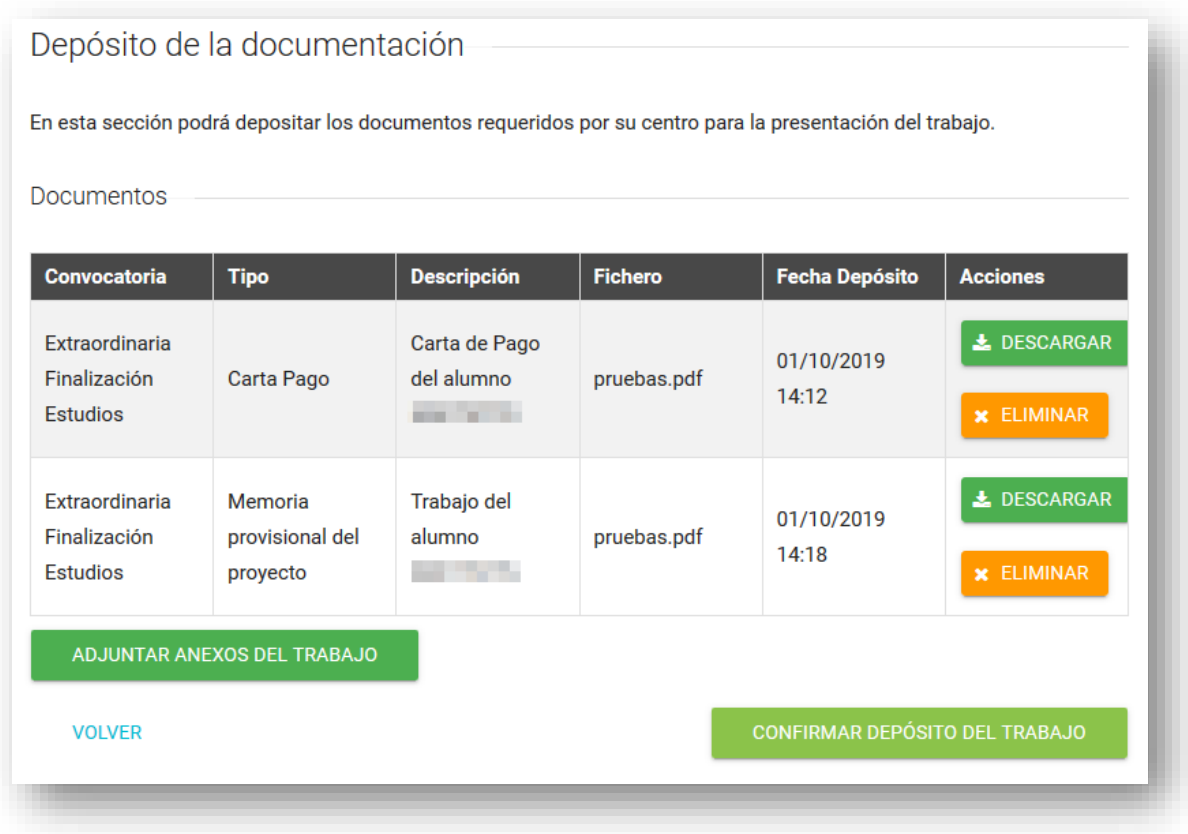

Solo podremos adjuntar un documento de este tipo, por lo que si hemos hecho algún cambio y necesitamos volverlo a subir debemos de eliminar previamente el fichero de la memoria provisional.

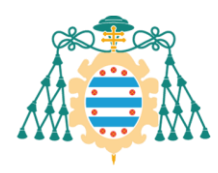

Podremos eliminar y añadir el documento principal las veces que necesitemos hasta que confirmar definitivamente el depósito del trabajo con el botón correspondiente.

#### 2.3. Confirmar el depósito del trabajo

La confirmación del trabajo consiste en convertir la memoria provisional del trabajo en algo definitivo, **lo que implica que ya no se podrán realizar más cambios** sobre el depósito.

Al confirmar el depósito se enviará un correo electrónico al tutor y a los miembros del tribunal para informarles de que el documento está disponible y lo puedan consultar.

Para iniciar el proceso pulsamos el botón "Confirmar depósito del trabajo".

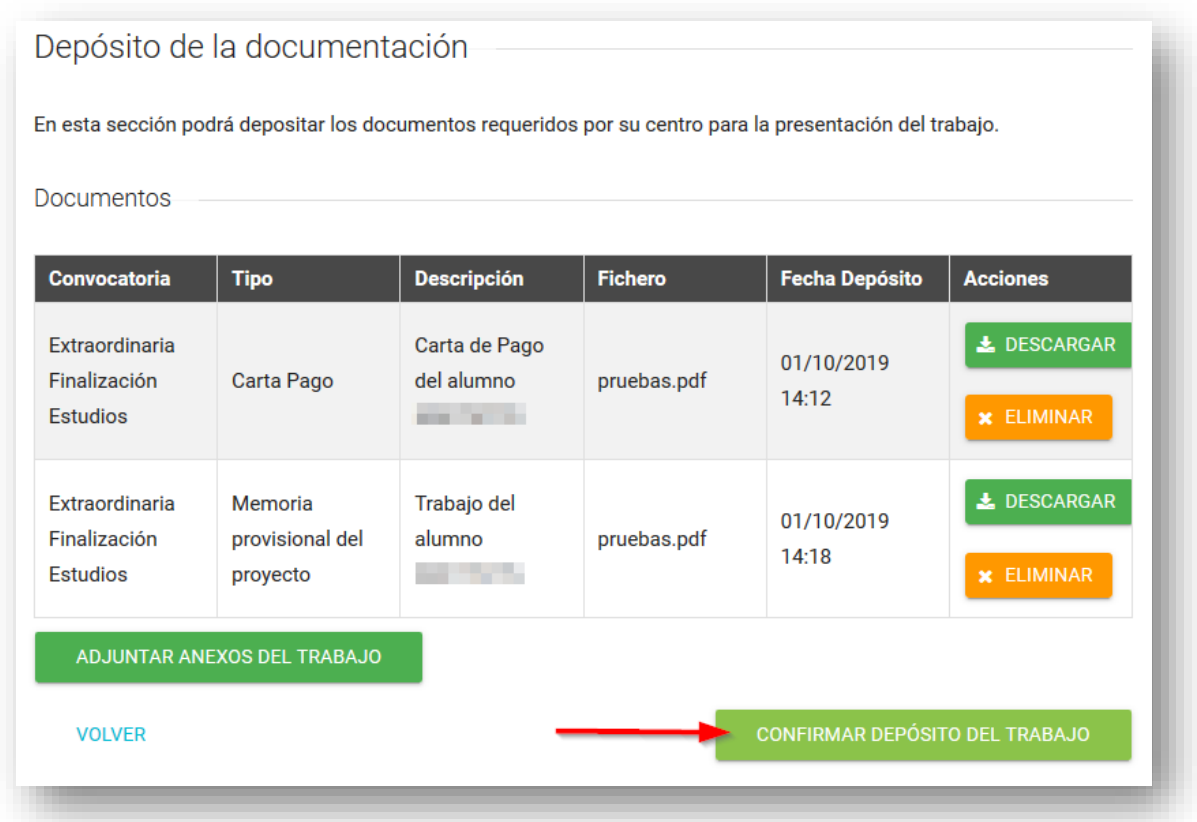

#### 2.3.1. Paso 1: Encuestas de calidad

El primer paso consiste en rellenar las encuestas de calidad. Debe de pulsar los enlaces que le llevará a la página en la que rellenará dichas encuestas.

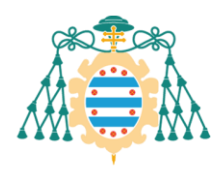

Universidad de Oviedo Universidá d'Uviéu University of Oviedo

Area d'Informática y Telecomunicaciones Area of Computing and Information Technology

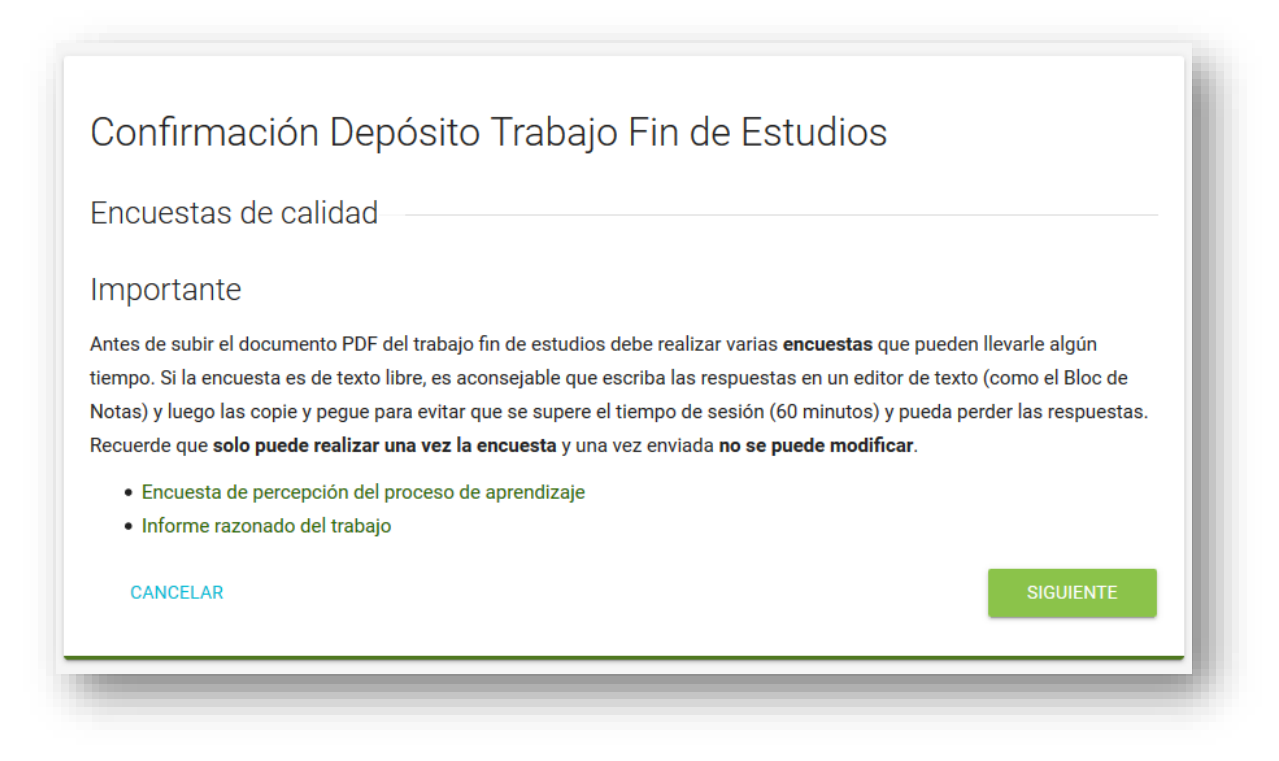

NOTA: Este paso no les aparecerá a todos los estudiantes, ya que depende de los estudios que esté cursando cada alumno.

#### 2.3.2. Paso 2: Modificación del título y definición de la información confidencial del trabajo

Dependiendo de la oferta formativa, en este paso podremos realizar cambios en el título del trabajo fin de estudios.

En este paso también podremos especificar si nuestro trabajo contiene información confidencial o si no consentimos la difusión en acceso abierto del trabajo.

Para modificar estos valores pulsamos sobre los botones "Sí" o "No".

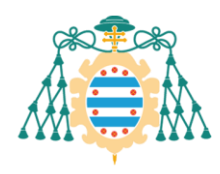

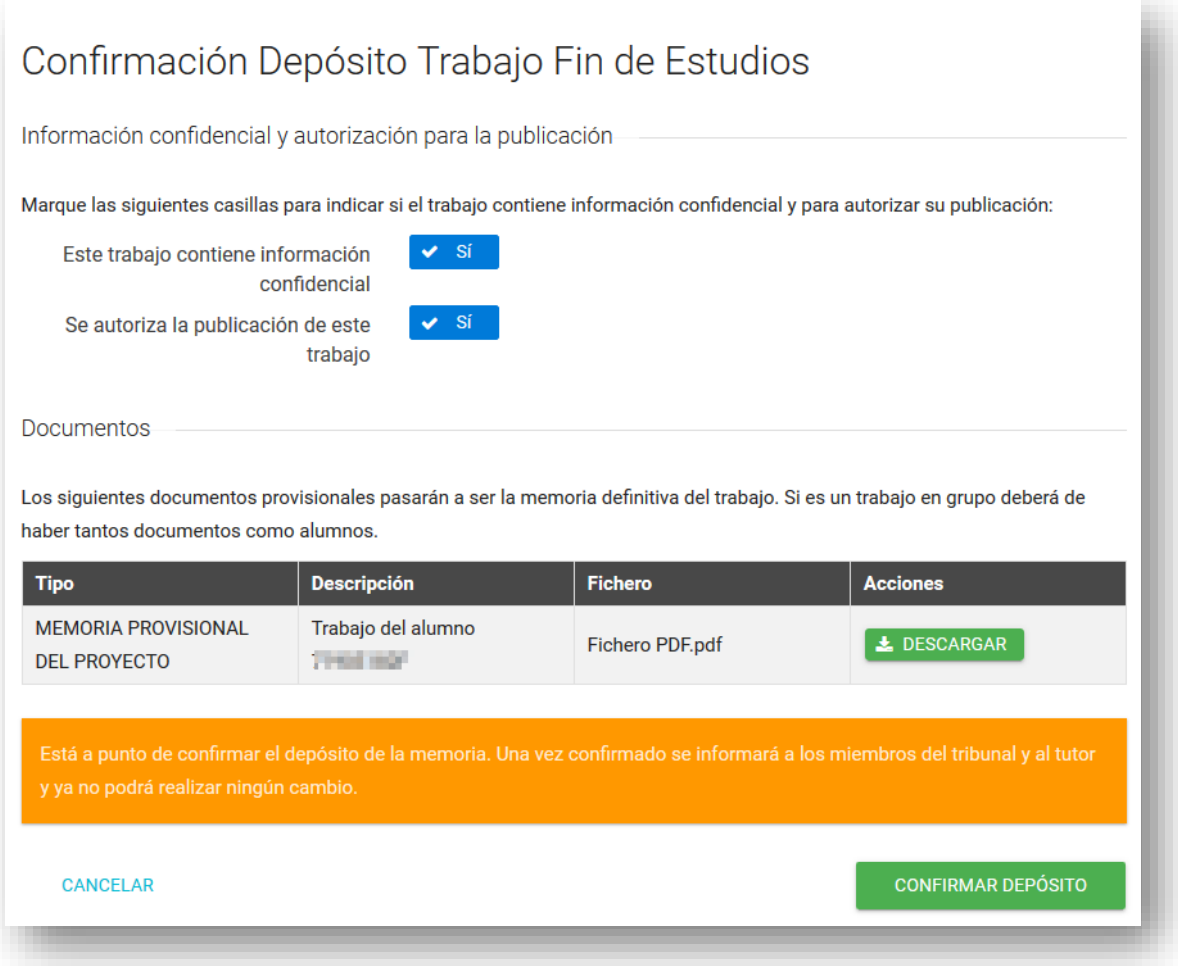

Los posibles valores relacionados con la información confidencial y la autorización para la publicación son los siguientes:

- **Este trabajo contiene información confidencial:** Lo marcamos como "Sí" si se presenta un trabajo bajo la modalidad de protección intelectual.
- **Se autoriza la publicación de este trabajo**: Lo marcamos como "Sí" si consentimos desde el principio la difusión en acceso abierto del trabajo.

Una vez seleccionados los valores adecuados para nuestro proyecto pulsamos en "**Confirmar depósito**".

Al confirmar el depósito ya no podremos hacer más cambios en el documento principal y será la documentación que consultará el tribunal antes de la defensa.

El documento de tipo "Memoria provisional del proyecto" ahora se mostrará como "Memoria del proyecto".